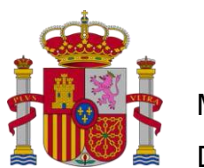

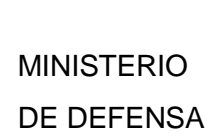

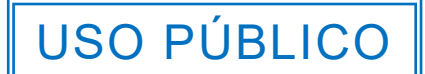

SECRETARIA DE ESTADO DE DEFENSA

CENTRO DE SISTEMAS Y TECNOLOGÍAS DE LA INFORMACIÓN Y COMUNICACIONES

DIVINDES

# **CONFIGURACION DE NAVEGADORES PARA EL TRABAJO CON LA SEDE ELECTRÓNICA CENTRAL DEL MINISTERIO DE DEFENSA**

JUNIO 2021

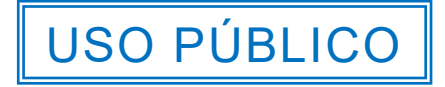

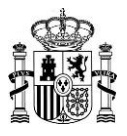

## ÍNDICE

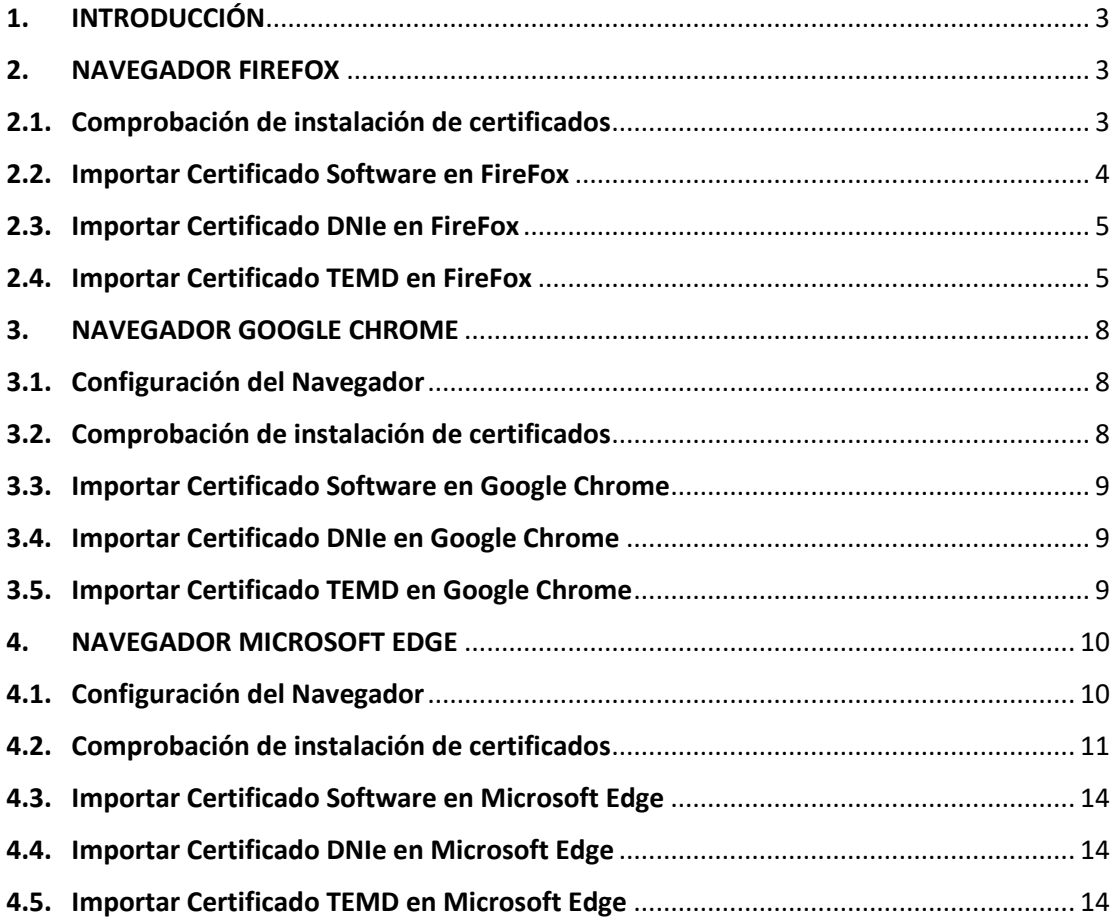

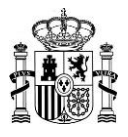

## <span id="page-2-0"></span>1. INTRODUCCIÓN

El presente documento tiene como objetivo exponer la configuración de navegadores, para el uso correcto de la sede electrónica del Ministerio de Defensa.

#### <span id="page-2-1"></span>2. NAVEGADOR FIREFOX

#### <span id="page-2-2"></span>2.1. Comprobación de instalación de certificados

Caso de que su sistema operativo fuera diferente a alguno de Microsoft, le recomendamos la utilización de este Navegador, al ser independiente su almacén de certificados electrónicos. Para utilizar certificados electrónicos con el navegador FireFox, se debe comprobar que dicho certificado está instalado en el navegador. Para ello:

- 1. Si el certificado es en tarjeta criptográfica introdúzcala. Si es de software instálelo siguiendo las instrucciones de los apartados 2.2, 2.3 y 2.4.
- 2. Se debe abrir el menú del navegador haciendo clic en el botón marcado en rojo.

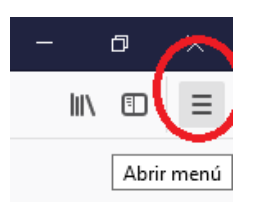

3. Hacer clic en el menú "Opciones":

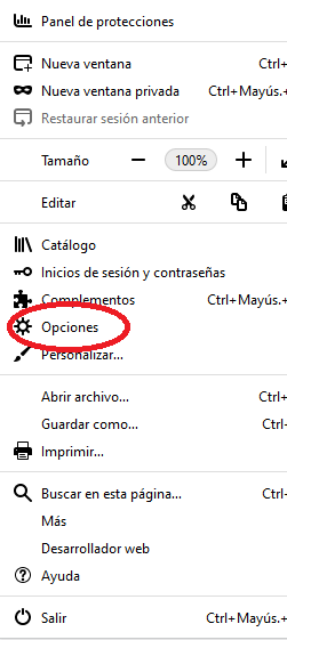

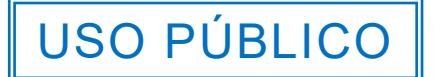

USO PÚBLICO

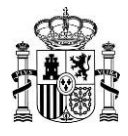

4. En el menú que se nos abre a la izquierda, hacer clic en "Privacidad & Seguridad"

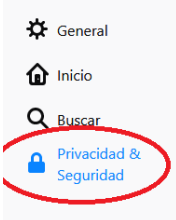

5. En la parte inferior de la pantalla que se nos ha abierto, hacer clic en "Ver Certificados"

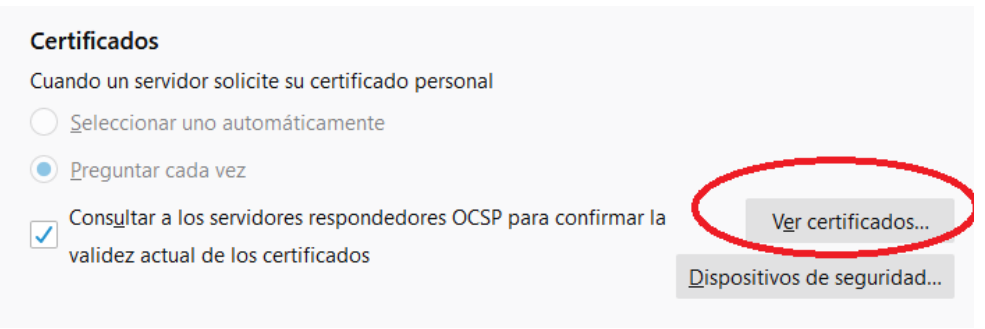

6. Comprobar que en la pestaña "Sus Certificados", se encuentra el certificado con el que se quiera autenticar.

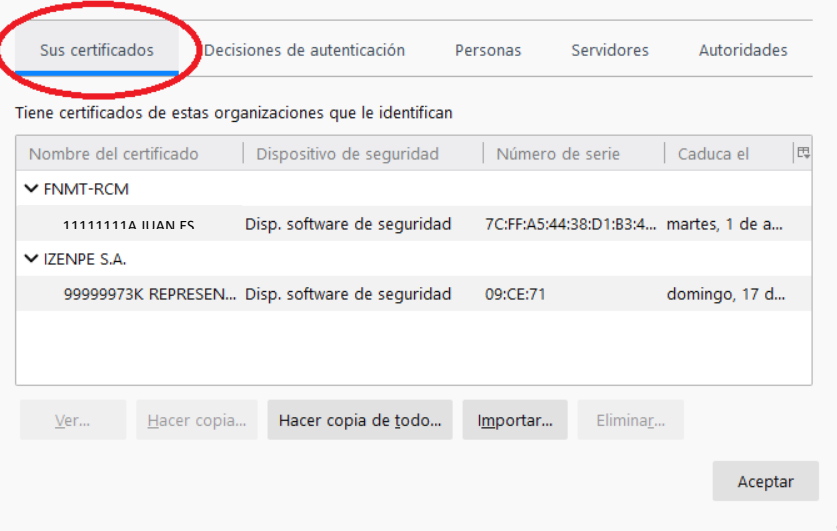

Caso de no estar el certificado electrónico que requiera utilizar ver los puntos siguientes, de acuerdo con el modelo del mismo.

#### <span id="page-3-0"></span>2.2. Importar Certificado Software en FireFox

Se entiende por Certificado software (tipo FNMT), un certificado electrónico que viene ubicado en un archivo con extensión pfx en Windows o p12 en otros sistemas operativos.

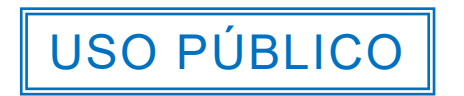

## USO PÚBLICO

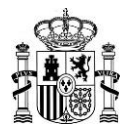

Es posible que, para importar un certificado en FireFox, sea necesario que la copia de seguridad se haya realizado con contraseña de respaldo. Este requerimiento dependerá de la versión de FireFox que tenga instalada. Para importar la copia, siga las siguientes indicaciones:

- 1. Acceda a "Abrir menú", "Opciones" (o "Preferencias" si se trata de un equipo con Mac OS o Linux), "Privacidad y seguridad", "Certificados", "Ver certificados" y seleccione la pestaña "Sus certificados" como en el punto 2.1 de este documento.
- 2. Haga clic en el botón "Importar". El icono de una copia válida será un sobre amarillo abierto con un certificado verde asomando y una llave y la extensión pfx o p12. Selecciónela desde la ubicación en la que esté guardada y haga clic en el botón "Abrir" de la ventana "Archivo de certificado para importar".

Es posible que el navegador le pida que introduzca la contraseña maestra. Tenga en cuenta que, si decide establecerla y en un futuro no la recuerda, esto podría causar la pérdida del certificado. Si no aparece ningún mensaje sobre la contraseña maestra, siga adelante.

Si estableció alguna contraseña de respaldo al generar la copia de seguridad, se mostrará una nueva ventana en la que se le solicitará que la introduzca. Si no introdujo ninguna, deje el recuadro en blanco y haga clic en "Aceptar".

Si todo es correcto, aparecerá el mensaje "Se han restaurado satisfactoriamente..."

## <span id="page-4-0"></span>2.3. Importar Certificado DNIe en FireFox

Para instalar el certificado electrónico de su DNIe, debe seguir las instrucciones indicadas en el documento del Cuerpo Nacional de Policía:

[https://www.dnielectronico.es/PDFs/Familia\\_Mozilla.pdf](https://www.dnielectronico.es/PDFs/Familia_Mozilla.pdf)

## <span id="page-4-1"></span>2.4. Importar Certificado TEMD en FireFox

Antes de comenzar la configuración en el navegador Firefox se debe tener instalado el driver TEMD en el ordenador, este driver se puede encontrar en https://defensa.gob.es/pki en la zona descargas.

Una vez instalado el driver, ir a Opciones en Firefox, en la barra de búsqueda escribir "cert" para que aparezcan las siguientes opciones y seleccionar dispositivos de seguridad.

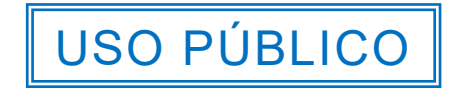

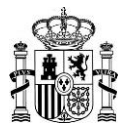

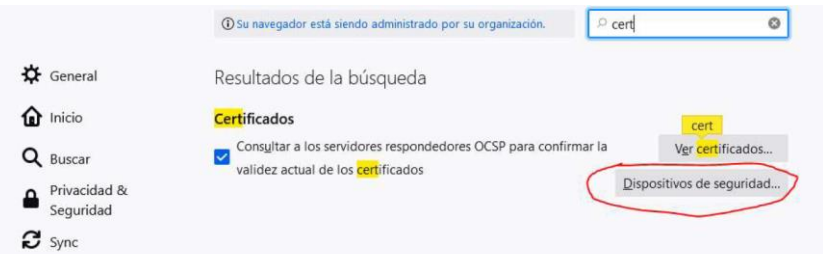

En dispositivos de seguridad seleccionar cargar.

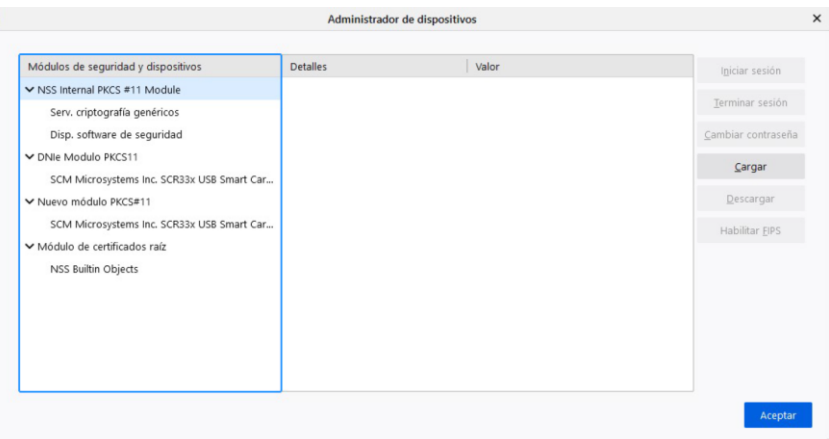

En la nueva ventana introducir el nombre que se desee para identificar ese dispositivo pulsar en examinar.

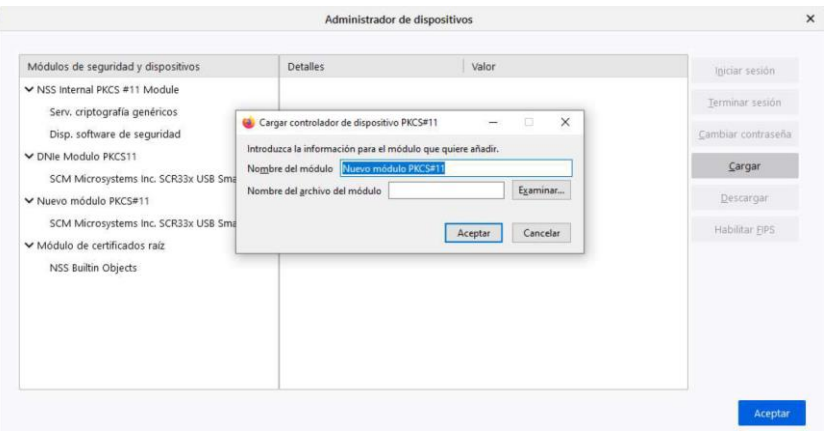

Seleccionar el archivo PKCS11\_TEMD.dll que se encuentra en la ruta C:\Windows\System32

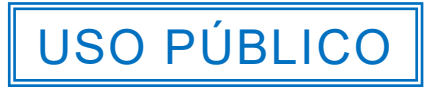

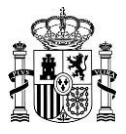

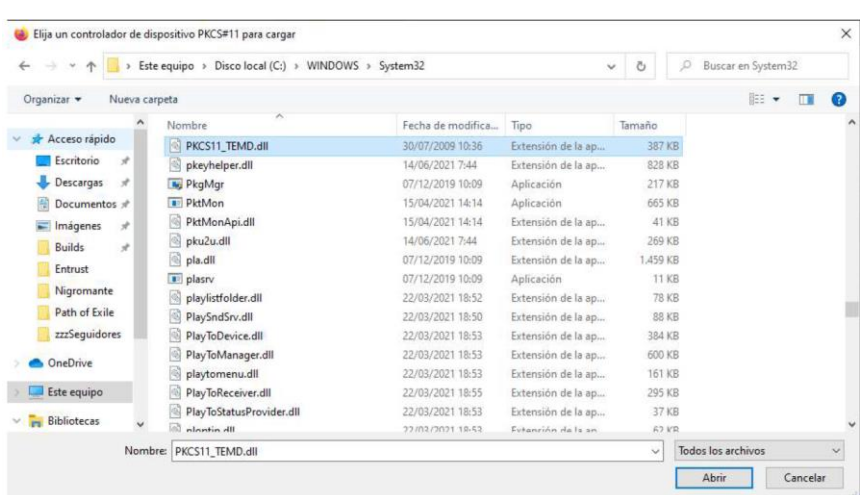

Haga clic en "Aceptar". Aparecerá en la pantalla de Administrador de dispositivos el nuevo dispositivo.

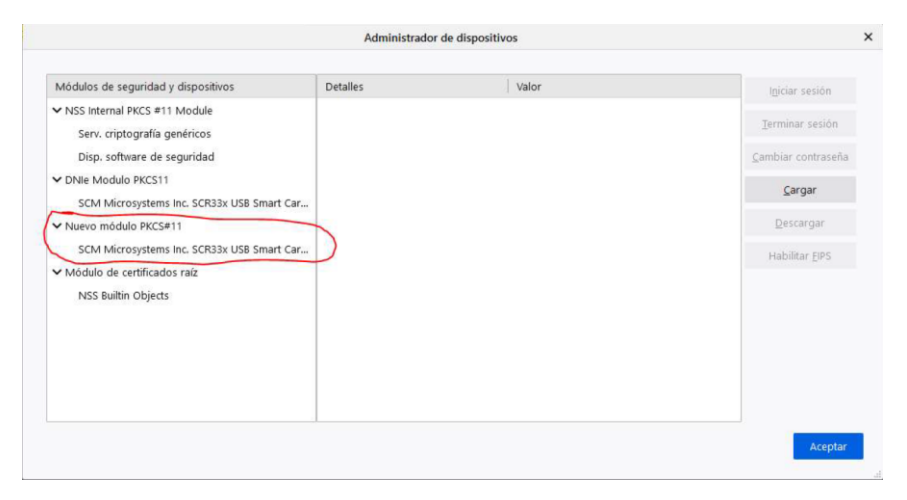

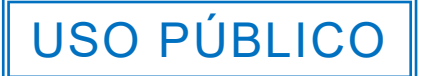

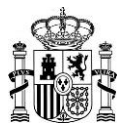

## <span id="page-7-0"></span>3. NAVEGADOR GOOGLE CHROME

#### <span id="page-7-1"></span>3.1. Configuración del Navegador

Se debe deshabilitar la caché del redireccionamiento. Para ello:

- 1. Presione tecla F12.
- 2. Seleccione la pestaña "Red/Network".
- 3. Marque la casilla "Deshabilitar la memoria caché/Disable cache".

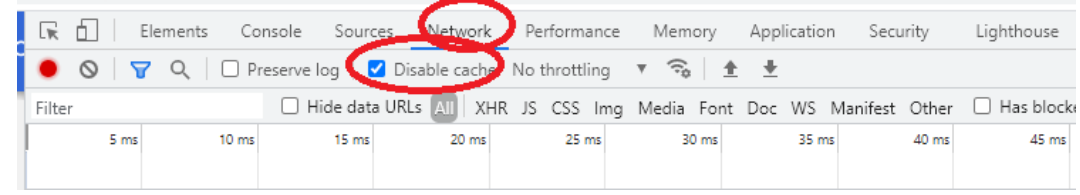

## <span id="page-7-2"></span>3.2. Comprobación de instalación de certificados

Para utilizar certificados electrónicos con el navegador Google Chrome, se debe comprobar que dicho certificado está instalado en el navegador. Para ello:

- 1. Si el certificado es en tarjeta criptográfica introdúzcala. Si es de software instálelo siguiendo las instrucciones de los apartados 3.3, 3.4 y 3.5.
- 2. Presione el botón menú del Chrome. Haga clic en "Settings", "Safety check" y "Security" como en el punto 3.1 de este documento.
- 3. En el apartado "Advanced", presione "Manage certificates"

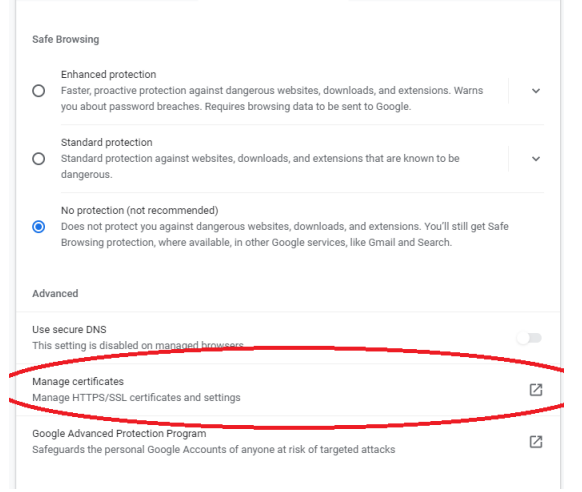

4. Comprobar que en la pestaña "Personal", se encuentra su certificado.

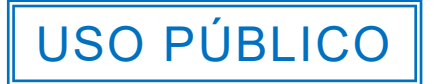

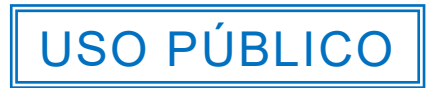

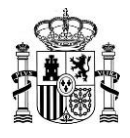

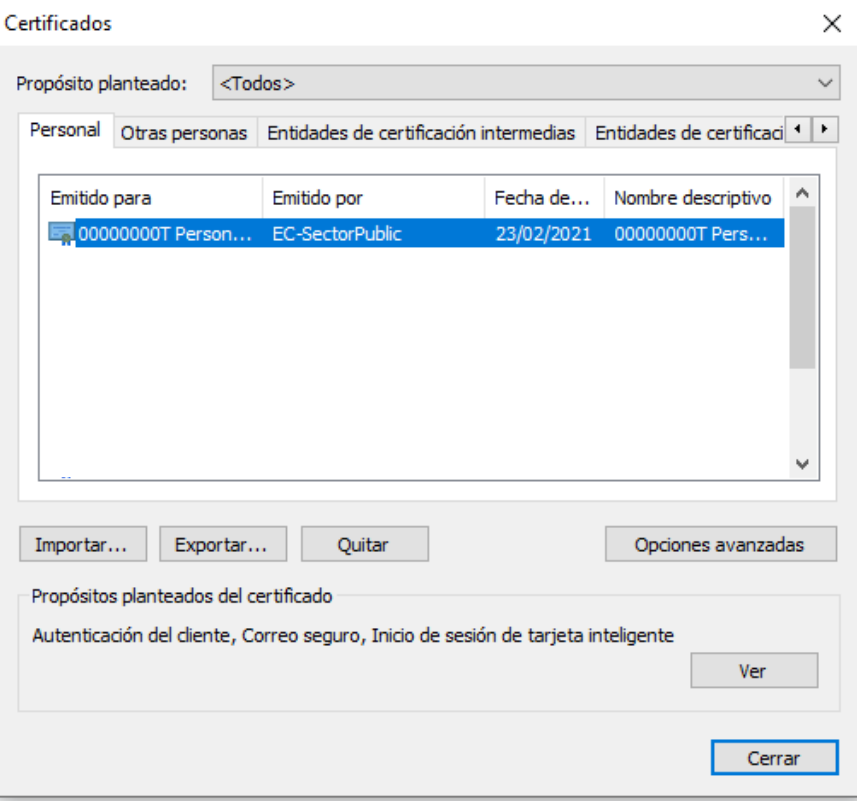

## <span id="page-8-0"></span>3.3. Importar Certificado Software en Google Chrome

Para instalar el certificado electrónico software (tipo FNMT), debe seguir las instrucciones indicadas en el documento:

<https://support.google.com/chrome/a/answer/6080885?hl=es>

## <span id="page-8-1"></span>3.4. Importar Certificado DNIe en Google Chrome

Para instalar el certificado electrónico de su DNIe, debe seguir las instrucciones indicadas en el documento del Cuerpo Nacional de Policía:

[https://www.dnielectronico.es/PDFs/Explorer\\_y\\_Chrome.pdf](https://www.dnielectronico.es/PDFs/Explorer_y_Chrome.pdf)

#### <span id="page-8-2"></span>3.5. Importar Certificado TEMD en Google Chrome

Google Chrome no admite la tarjeta TEMD.

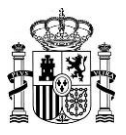

## <span id="page-9-0"></span>4. NAVEGADOR MICROSOFT EDGE

#### <span id="page-9-1"></span>4.1. Configuración del Navegador

Se debe deshabilitar la caché del redireccionamiento. Para ello:

1. Presione tecla F12.

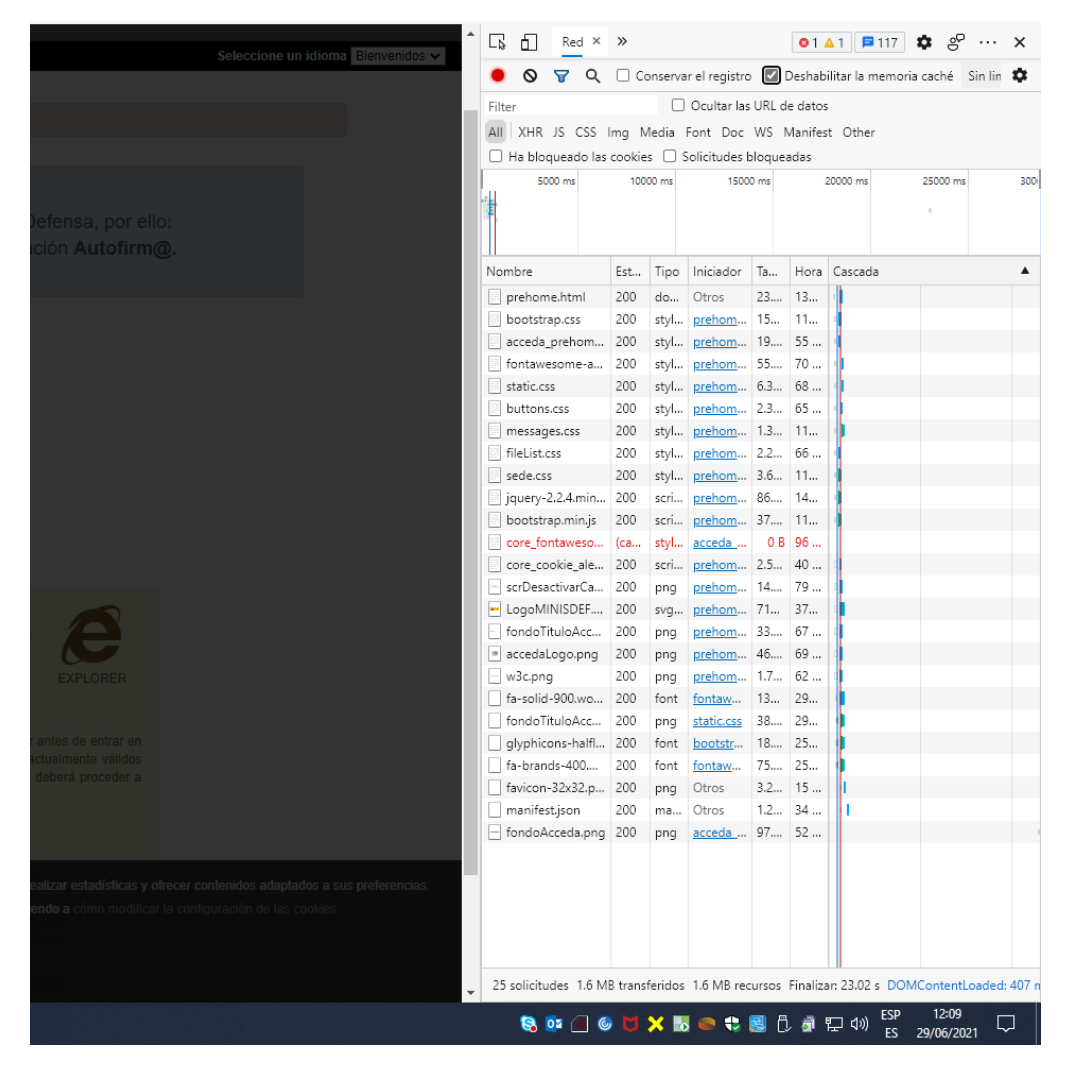

- 2. Seleccione la pestaña "Red/Network".
- 3. Marque la casilla "Deshabilitar la memoria caché/Disable cache".

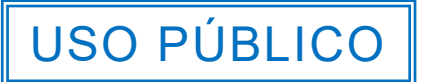

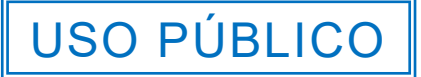

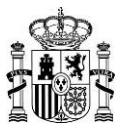

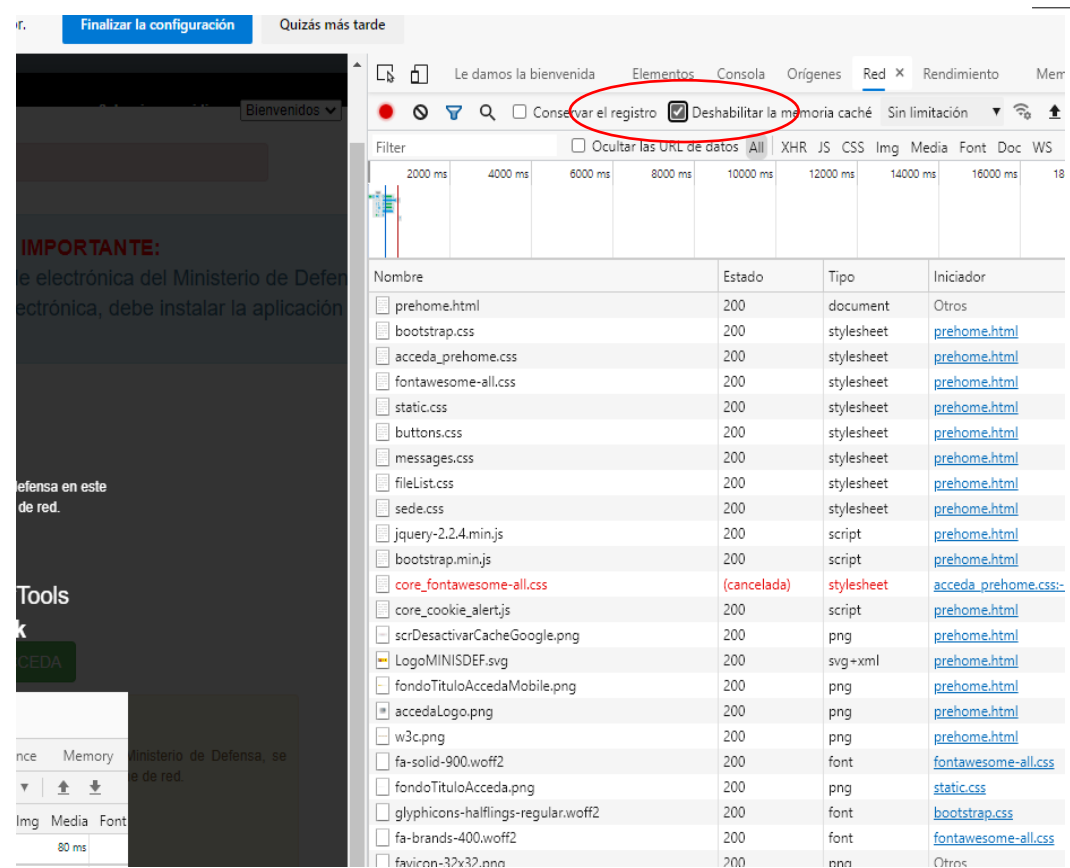

## <span id="page-10-0"></span>4.2. Comprobación de instalación de certificados

Para utilizar certificados electrónicos con el navegador Microsoft Edge, se debe comprobar que dicho certificado está instalado en el navegador. Para ello:

- 1. Si el certificado es en tarjeta criptográfica introdúzcala. Si es de software instálelo siguiendo las instrucciones de los apartados 4.3, 4.4 y 4.5.
- 2. Haga clic en "…"

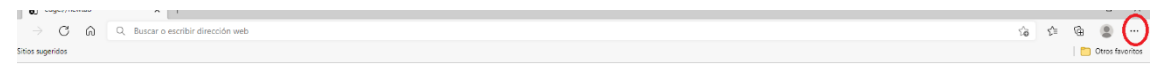

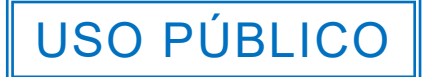

USO PÚBLICO

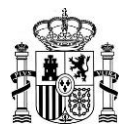

#### 3. Haga clic en "Configuración".

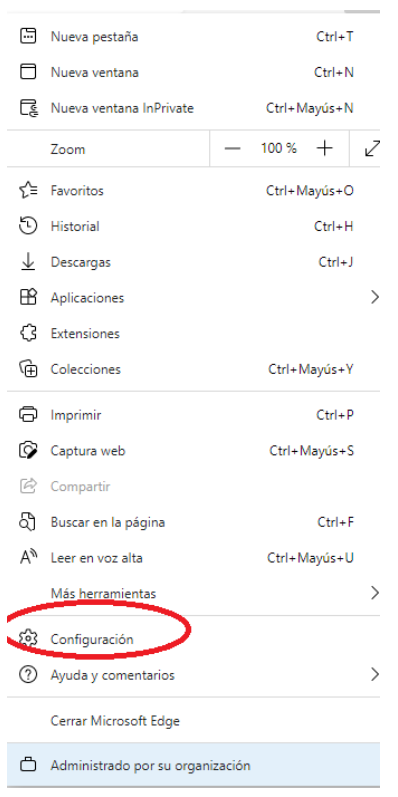

4. Haga clic en "Privacidad, búsqueda y servicios"

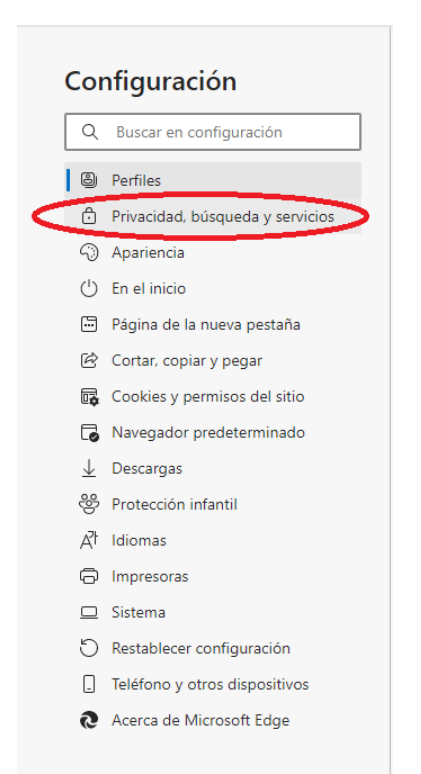

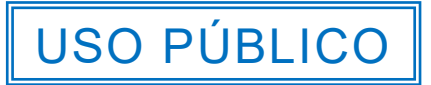

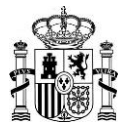

5. En el apartado seguridad haga clic en "Administrar certificados"

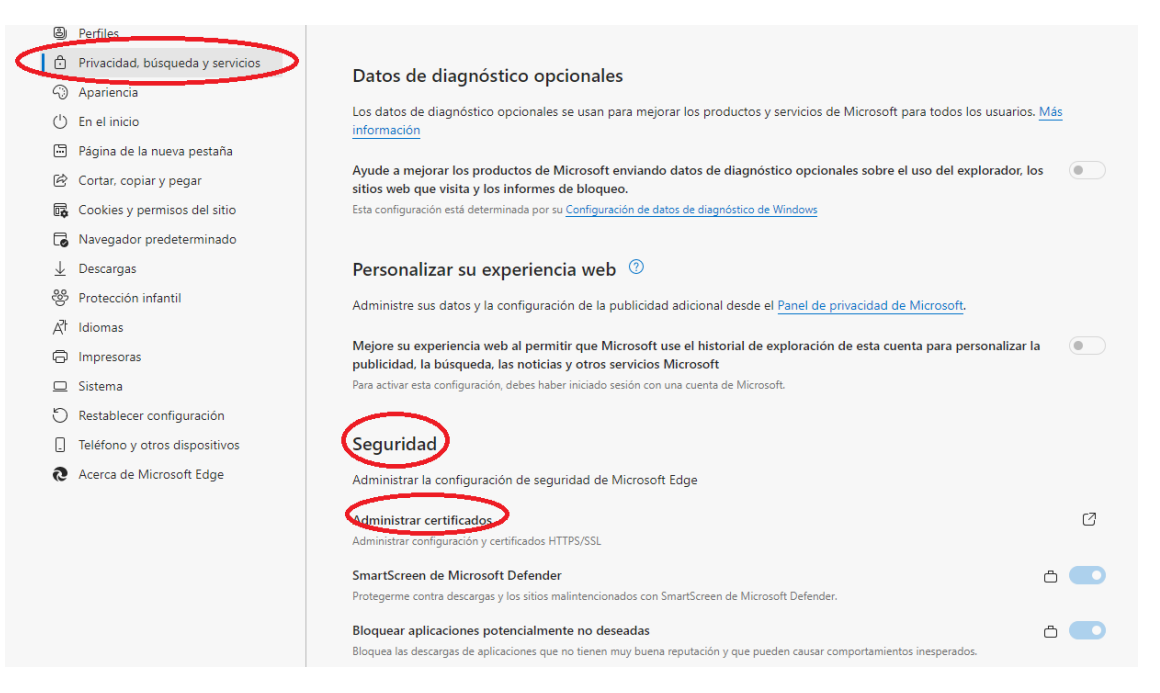

6. Donde se le mostrará la lista de certificados disponibles en el navegador.

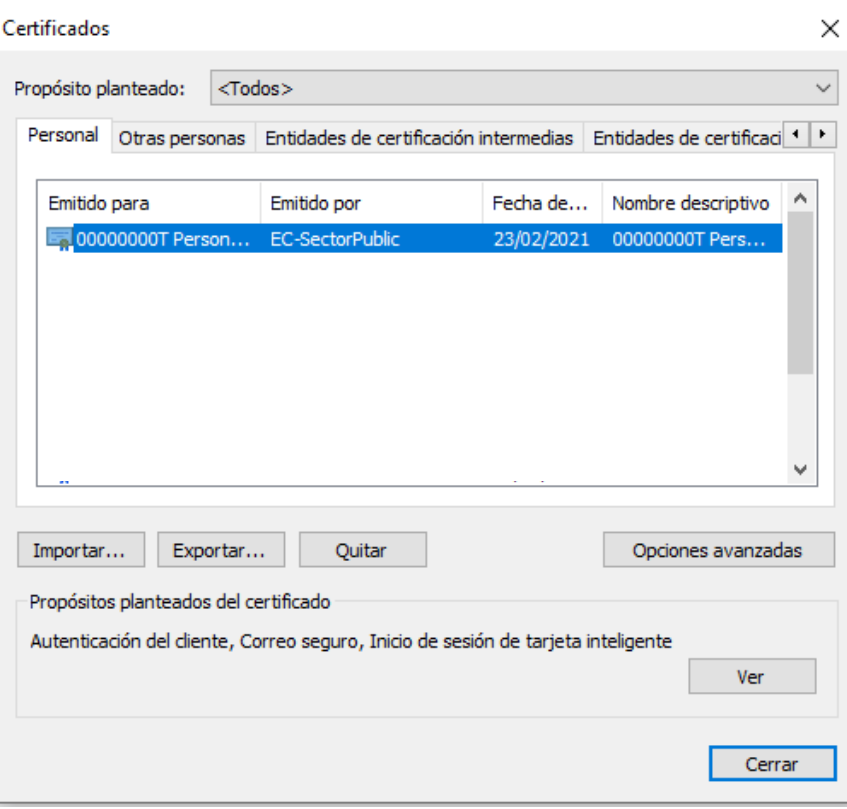

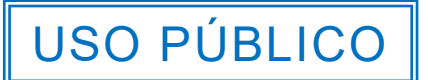

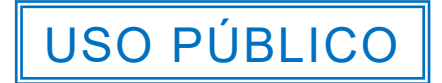

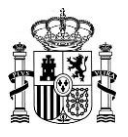

## <span id="page-13-0"></span>4.3. Importar Certificado Software en Microsoft Edge

Si tiene disponible el certificado en formato pfx o p12, haga doble clic en él y siga las instrucciones del Sistema Operativo.

## <span id="page-13-1"></span>4.4. Importar Certificado DNIe en Microsoft Edge

Si dispone del software criptográfico del certificado electrónico de su DNIe, instalado en su ordenador, estará disponible en su navegador.

## <span id="page-13-2"></span>4.5. Importar Certificado TEMD en Microsoft Edge

Si dispone del software criptográfico de la TEMD (KeyOne Desktop) instalado en su ordenador, ésta la tendrá disponible en su navegador.

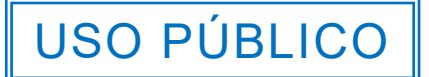